# **Section 19: Miscellaneous**

# **Flood Coolant Through the Spindle (Optional)**

**Description** The Coolant Through the Spindle option provides coolant flow through the spindle. The system has its own pump and electrical system, separate from the standard flood coolant system. The main power switch for this system is located in the rear of the machine and is labeled "Coolant Through Spindle." The coolant through main disconnect switch must be in the on position to activate the coolant through system.

> The SETP command allows the operator to select M7 or M8 for flood coolant. When M7 is selected for flood coolant, M8 is used to activate the coolant through the spindle option from the program. When M8 is selected for flood coolant M7 is used to activate the coolant through the spindle option from the program. The M9 code will cancel the M7 or M8 codes.

> Special hollow retention knobs need to be fitted into the ends of tool holders, which are intended for use with special tools that allow for coolant through the tool. Because these retention knobs are hollow, their manufacturer recommends usage with tools that have no side cutting pressure. The thin side walls of these special retention knobs may fracture when using side cutting tools like end mills, fly cutters, face mills etc. When the retention knobs fracture and break, the tool will fall out of the spindle.

> *Note:* Tools with side cutting pressure require solid retention knobs. Special filters may be required to be retrofitted to the system if micro sized grit is in the coolant. The grit can damage the rotating seals in the coolant through system. If this seal is destroyed, the coolant will leak out of the seal and damage the belt or other systems in the head area. These filters would be supplied and provided by the user as to suit their particular need.

> If the coolant through the spindle system is activated when a tool is in the spindle, which has a solid designed retention knob, pressure will **build up** behind the retention knob. When the solid tool holder is removed from the spindle, either by hand of from a tool change, the pressurized coolant will spray out from the flange area. It is suggested to used the tool changer, with the doors closed, to remove a tool from the spindle when the coolant through the spindle system is pressurized.

> *Note:* Always wear eye protection when operating the machine and all of its added equipment.

#### **Hydro Sweep** (**Optional**) **Hydro Sweep™ Chip Removal System**

The Hydro Sweep™ option is used to clear machined part chips from the machine tool. This system uses a flood coolant wash to transfer the chips to a recycling container.

The Hydro Sweep™ system is comprised of flood wash nozzles, a flood coolant tank, a rotating chip drain drum, and a chip ejector shoot. The flood wash nozzles are prepositioned to provide maximum wash capabilities. The wash flood is divided into three sections, the left side, the right side, and the cross wash.

The rotating drum is driven, on rollers, by a motor. The rollers are belt driven by a standard 110 vac motor. The motor is powered by the machine tool. The electrical plug for the motor is mounted to the rear of the VMC and marked "Conveyer". The drum is activated by pressing the CYCLE START button on the Hydro Sweep™ control panel. The drum may also be plugged into a standard wall socket. This provides the drum motor with power without turning on the flood wash.

The flood system uses the machine coolant for the flood wash. The coolant tank capacity is 70 gallons (VMC 4020) and 85 gallons (VMC 6030) to provide an adequate supply for both the coolant system and the wash.

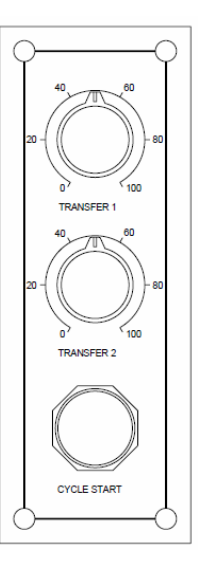

*Figure 19-1* HydroSweep Control Panel

Operation The Hydro Sweep™ is operated using the Hydro Sweep™ control panel. The control is mounted on the front of the VMC under the control pendant. The flood wash system is activated by pressing the CYCLE START button on the

control panel. It may also be activated by the M20 code in the machine program.

 The CYCLE START and M20 code are toggles for the system. Either can turn the system on or off. Press the button once to active the system and press it again to deactivate the system. The M20 operates the same way. The first time the code is performed in the program, the system is activated. The second time it is performed the system is deactivated. When the system is used, by either of these methods, the flood wash and drum are activated or deactivated. To activate the drum without the flood wash, the drum motor MUST be plugged into another power source.

*Note:* When an alternate power source is used, the drum is NOT activated by the CYCLE START or M20.

The knobs marked TRANSFER 1 and TRANSFER 2, are used to set the flood time. The TRANSFER 1 knob controls the cross wash. The TRANSFER 2 knob controls the left and right wash. The flood has four cycles. The cycles rotate in sequence from the cross wash, to the left wash, to the cross wash, to the right wash. This sequence is continual until the CYCLE START button is pressed. Only one wash cycle is on at any time. As one cycle starts the other stops. The flood wash duration for each cycle position is determined by the TRANSFER knob settings. The knobs are adjustable from 0 to 100 percent. With the knob at 0 the wash cycles for three seconds. At 100 percent the wash cycles for thirty seconds. The rotating drum lifts the chips to a drainage tray. Chips are moved from the drainage tray to a recycling bin by a ram. This ram moves at preset intervals when the system is activated.

#### **Automatic Doors**  (**Optional**)

**Description** The Automatic Door option may be operated using the M80, (open), and the M81, (close). The doors ONLY operate with the M functions when they are in the interlocked position. The interlocked position is when the doors are locked into place on the pneumatic valves. When the doors are in the interlocked position, the M80 code activates the pneumatic valves to open the doors. When in the open position, the doors may NOT be closed manually. When in the closed position, the door interlock may be manually disengaged to open and close the doors. The door interlocks may be manually released by opening the doors by hand. This requires slightly more pressure than without the interlocks. The interlocks may be engaged manually by pulling the doors closed, by hand, until the interlock engages. The interlocks must be engaged manually to open the doors with the pneumatic valves.

- *Note:* An M20 code is used to close the doors when the machine tool is not equipped with a general indexer.
- *Note:* When the doors are closed and the M20 is coded, the machine will wait for a signal. To override this condition, open and close the doors manually.
- *Note:* The M20 code is ONLY used when the machine is NOT wired for a general purpose indexer. Use the M81 code when there is an indexer.

The doors will come to a complete closed position before the program will continue. When a general purpose indexer is used, the doors will close with an M81.

- **M80 Automatic**  This function is used to open the automatic doors. When the doors are in the **Doors Open** interlocked position, this code activates the pneumatic valves to open the doors. When in the open position, the doors may NOT be closed manually. When in the closed position, the door interlock may be manually disengaged to open and close the doors. The interlocks must be engaged manually to open the doors with the pneumatic valves. The interlocks may be engaged manually by pulling the doors closed, by hand, until the interlock engages.
- **M81 Automatic** This function is used to close the automatic doors. When the doors are in the **Doors Close** interlocked position, this code activates the pneumatic valves to close the doors. When in the open position, the doors may NOT be closed manually. When in the closed position, the door interlock may be manually disengaged to open and close the doors. The interlocks must be engaged manually to open the doors with the pneumatic valves.
	- *Note:* When the doors are closed and the M81 is coded the machine will wait for a signal. To override this condition, open and close the doors manually.
	- **Note:** This function is ONLY used when the machine is wired for a general purpose indexer. Use the M20 code when there is no indexer.

### **Servo Coolant**

(**Optional**)

**Description** The Servo Coolant is an option that requires the appropriate software version and hardware. The M7.1 or M8.1 activates the Optional Servo Coolant and Coolant one (Flood). The SETP command allows the operator to select M7 or M8 for flood coolant. The H word must be specified before programming the M7.1 or M8.1.

The servo coolant option has been designed to allow the user to program a direction of coolant flow. This coolant flow may be directed onto the tool or directly onto the part to cool and wash away chips.

The servo coolant will be assigned to the A axis. If a rotary table is on the VMC, it will have the A axis and the servo coolant will then have the B axis. When in JOG mode, the servo coolant may be moved by jogging in the A or B axis (see SETP page, set parameter for A or B ratio option to COOLANT).

**The CS Procedure** When the VMC is powered on the servo coolant nozzle will find its own COLD START zero position by seeking the spindle housing and backing off 10.0 degrees. The nozzle is moved towards the spindle until the movement is obstructed. When the user COLD STARTS the VMC the Servo Coolant will again seek the alignment position. At this point the nozzle is moved back by 10 degrees and Cold Start position is set. The range of motion is limited to 0 to 45 degrees from this CS position. The Cold Start will time out after 15 seconds. The external override potentiometer knob must be straight upward in the OFF position before Cold Starting the VMC.

> The Servo Coolant will also have an external override potentiometer knob located on the right side of the doors on the Chip guard. When this override is straight up, the display will show OFF. If the knob is rotated, the amount overridden will be displayed to the right of the position display. This knob will be active after CS for all modes of operation and may be locked in or out with the M48.1 and M49.1 codes.

When the control is in AUTO or MDI the position display will be as follows:

*X 0.0000 0 Y 0.0000 0 A0 OFF Z 0.0000 0* 

The Axis Position Display is modified to allow display for override pot. The numeric display to the right the position display is now replaced by the value of the override pot. This display will be in degrees (A or B axis only). This display is active after Cold Starting the machine providing the servo coolant ratio is selected in the SETP parameter page. Override pot should be in OFF position at CS.

**Setup Procedure** 1) Return the nozzle to the HOME position by using the HO command or by using JOG mode to jog the nozzle back to the CS zero position. The override potentiometer must be in the off position.

- 2) From MDI, call the first tool to be used with the Servo Coolant. With this tool in the spindle turn on the coolant. Next position the coolant flow onto the **tip** of the tool by using the manual Pulse Generator. Adjustment may be made later for the nozzle to point to the outer diameter of the tool by using a P word and diameter value.
- 3) Note the degree value on the display. This will be the value for the L WORD on the M7.1 line for the first tool. No negative position may be programmed for the Servo Coolant.
- 4) Place this information in the program to use the Programmable Servo Coolant.

In addition to turning on the coolant, the nozzle may be directed by programming the following parameters:

**L** = Degrees to point to the first tool programmed. The L word initializes the coolant nozzle angle.

**P** = Optional diameter / radius of tools in program. This makes an adjustment outward or inward.

**Q** = Optional length override. This is to modify the nozzle adjustment up or downward. The calculation is normally made from the value in the tool length offset table.

For example, if **Tool 3** needs the nozzle to be adjusted upward, the calculation must be changed. To change the calculation the M7.1 line must include a **Q word**. If the current value in the tool table offset 3 is -22.39 by adding one inch to this value, the **Q word** will be -23.39. The program will now use the **Q word**  instead of the **H word** value to aim the programmable coolant upward 1 inch. This change now adjusts the original setup parameter programmed for the first tool. The next H word / M7.1 combination will return to the original programmed setting. The Q word does not affect the tool length offset or change any values in the tool table.

The program line will read as follows:

*N124 H3 D3 Z1.5 The tool length offset is -22.39 N125 M7.1 Q-23.39* 

*Note:* **M48.1** and **M49.1** enables and disables the override pot. This is to allow maximum movement to the nozzle even when the override pot is not at zero.

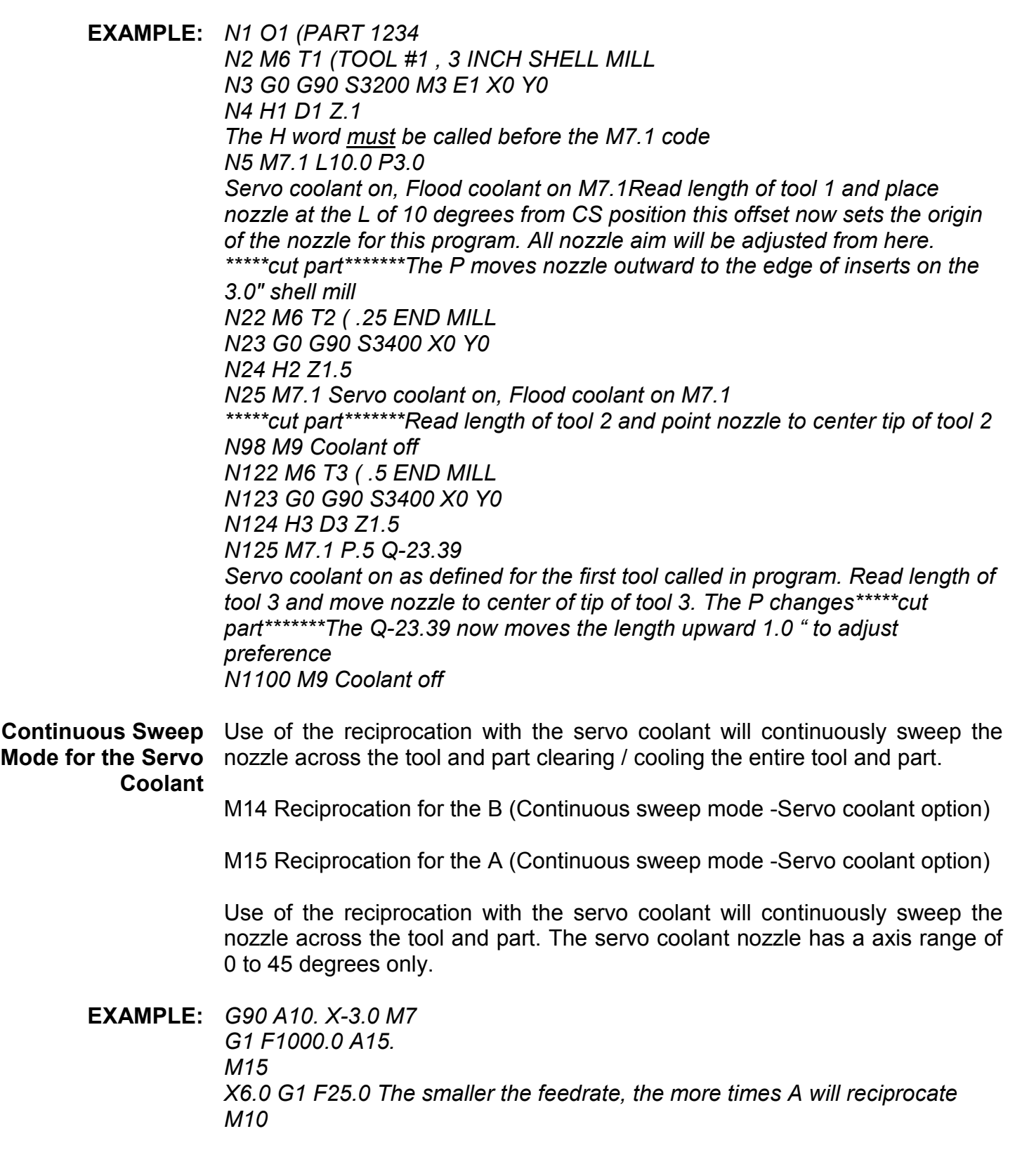

## **Chip Auger and Wash Down (Optional)**

**Description** The chip auger and wash down option is used to clear machined part chips from the machine tool. This system uses a flood coolant wash to transfer the chips to the front of the machine where a mechanical screw (auger) removes the chips.

> The chip auger and wash down system is comprised of flood outlets, a flood coolant tank, a rotating mechanical auger and a chip shoot. The flood wash outlets are pre-positioned to provide maximum wash capabilities. The flood is divided into two sections: the right side and the left side.

> The chip auger is driven by a shaft that is pinned to the auger. The shaft is driven by a ¾ HP standard 240 VAC 3 phase motor with a ninety degree angle head adapter. The motor is powered through the machine. The electrical plug for the motor is mounted at the bottom of the CNC Box. The flood pump is also a standard 240 VAC 3 phase motor and the electrical plug is mounted at the bottom of the Junction Box.

> The wash system uses the fluid in the coolant tank. The coolant tank capacity is approximately 70 gallons to provide an adequate supply for both the coolant system and the wash. The coolant tank has a set of baffles (screens) inside the tank to filter out chips that get past the bottom pan screen. Therefore, the coolant tank will have to be cleaned periodically to remove any accumulation of chips inside the coolant tank.

**Operation** The chip auger and wash system can run together (Standard Mode) or the wash separately (Wash Only Mode). The normal operating mode is with the switch in the Auger Wash mode. A control box mounted on the front of the machine (underneath the pendant control) has a two position switch to select the desired mode, Auger Wash or Wash Only. In both conditions, the side door panels must be installed and the front doors closed for the system to operate. The coded magnetic interlocks on the side panels and front doors must be in

their closed state (normal operation when the front doors are closed and the side panels are installed).

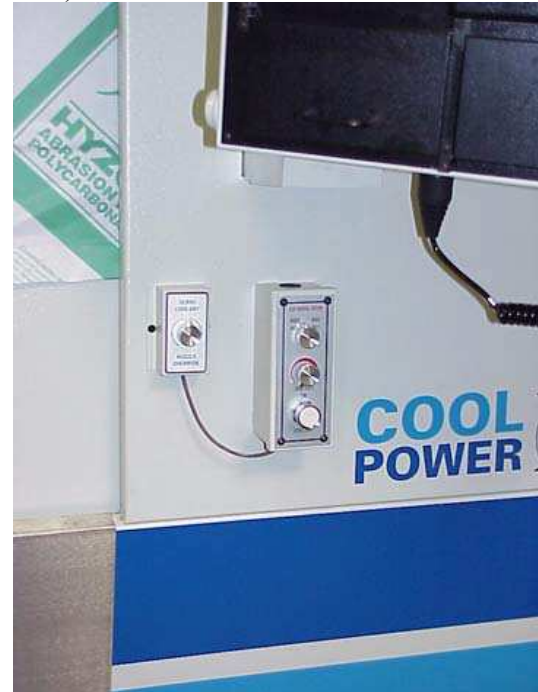

*Figure 19-2* Control Box

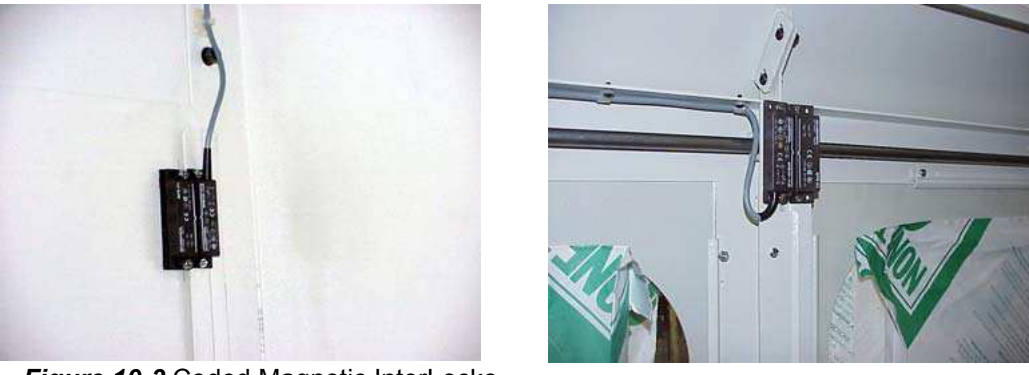

*Figure 19-3* Coded Magnetic InterLocks

The chip auger wash system is activated and deactivated by the lower button on the control panel (labeled Start/Stop). The button is pushed once to activate the auger wash system and pushed again to deactivate the auger wash system. Either mode, Auger Wash or Wash Only, can be stopped immediately by opening the front doors or removing one of the side panels.

The chip auger/wash system cycle can also be activated by programming M20. Programming M20 again turns off the chip auger/wash system.

In the auger mode (Auger Wash), the auger continuously runs and the wash system cycles. The wash cycle time is a fixed off cycle time (time between when the wash shuts off and when the next wash cycle starts). Both sides of the machine are washed at the same time. The wash duration time (on time)

can be adjusted by the cycle wash control (middle knob on the control box panel). The shortest duration time occurs with the knob rotated fully counterclockwise. The longest duration time is when the wash cycle time knob is fully rotated clockwise.

In the wash only mode, the auger does not operate and the wash system operates normally. The wash cycle time can be manipulated to adjust the wash duration (on/off time) by rotating the knob either clockwise or counter clockwise, respectively.

The auger operates automatically when the Start/Stop button is activated. The auger will move the chips across the bottom of the machine as the wash system washes the chips into the auger. The auger pushes the chips out of the push-out shoot where they are collected for removal. A standard 55-gallon drum can be placed on a pallet underneath the chip shoot to collect the chips.

If a jam condition occurs, the auger motor will reverse to clear the jam condition. The auger reversal is controlled by an overload current condition. The current supplied to the motor is monitored through the auger board. When a jam condition occurs and the supply current to the motor exceeds the current limit, the auger motor will reverse. The auger will reverse approximately 3-5 turns and then will resume normal operation. If the overload condition still exists (the reversal did not clear the jam the first time), the auger will repeat the reversal/forward clearing procedure up to 5 times per minute.

If the condition still exists, the auger board will trip and the obstruction will have to be cleared manually, the auger board reset (reset switch on auger board), and the normal operation resumed.

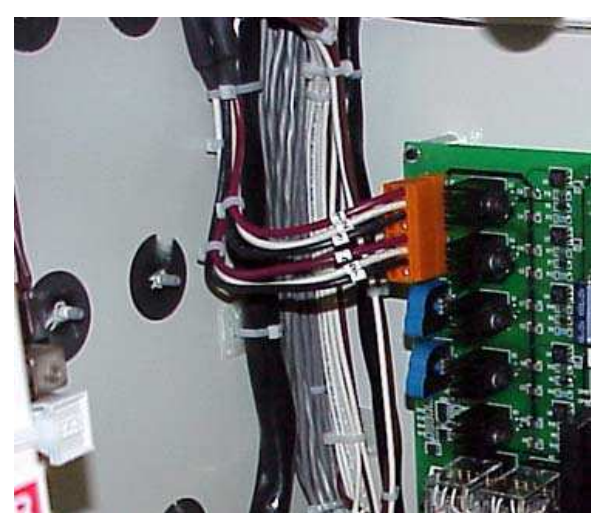

*Figure 0-1* Auger Board Reset

#### **Dual Arm Tool Changer**

#### **Commands**

**DD** Displays the bucket number and the tool number table, and identifies the bucket number located at the bucket ready position with an asterisk.

1) SWAP TOOLS- Option 1 within DD is SWAP TOOLS, which will exchange the

Tool in the Spindle for the bucket ready position.

2) SORT TOOLS- Option 2 within DD will sort the tools automatically until each tool number is located in the same bucket number. Upon completion, Tool number 1 will be in the Spindle.

**SETTO** SETTO without a number parameter following resets all of the tool numbers to that of the bucket numbers, regardless of where the tools are located, and sets bucket 1 at the bucket ready position, and tool 1 in the spindle.

> 1) Using Turret CW or Turret CCW, rotate bucket 1 to the bucket ready position.

2) From the <ENTER NEXT COMMAND> line, type SETTO.

3) All of the tool numbers will be reset to that of the bucket numbers. Tool number 1 is in the Spindle.

4) Check the table in DD.

5) If Turret rotates in the incorrect direction, the Turret Motor may need to be rephased.

**SETTO,#** SETTO,# is used to reset the Turret locations by specifying that "#" is the number of the bucket (not the tool number) located at the bucket ready position and ready to be exchanged. The remaining bucket and tool numbers are recovered as the sequence is retained.

> 1) Rotate the Turret using Turret CW or Turret CCW at least one position until the desired bucket number (not tool number) is at the bucket ready position.

> 2) If Turret rotates in the incorrect direction, the Turret Motor may need to be rephased.

> 3) From the <ENTER NEXT COMMAND> line, type SETTO,# where # is the bucket number of the bucket now at the bucket ready position, and ready to exchange tools.

4) The sequence of the remaining tools in the Turret is not changed, and thenew bucket numbers are updated in the DD table. The asterisk identifies the bucket in the bucket ready position.

5) The SETTO,# procedure may be repeated as many times as needed.

**Tool Loading** 1) From MDI mode, (MANUAL DATA INPUT), type M19, press ENTER and **Procedure** START to orient Spindle.

2) Press MANUAL to switch to the <ENTER NEXT COMMAND> mode.

3) Rotate the Turret using Turret CW or Turret CCW keys until bucket 1 is in the bucket ready position.

4) Type SETTO to reset the bucket numbers with bucket 1 at bucket ready position.

5) Return to MDI by pressing MANUAL.

6) Load the first tool into the Spindle by pressing TOOL IN/OUT and insert into the Spindle. Notice which of the two keyslots in the tool holder is deeper, or has a protruding setscrew. Align the tool so that the deeper keyslot faces forward and does not have any protruding setscrew to interfere with the alignment key on the arm of the ATC.

7) Type M6T2, and the DATC will place the first tool in bucket 2, and wait for the second tool.

8) Similarly, load the second tool into the Spindle.

9) Type M6T3, and the second tool will move to bucket 3.

10) Similarly, load the third tool into the Spindle.

11) Repeat as necessary until all of the tools have been loaded.

**Operating the DATC** The commands used within a program to operate the Dual Arm Tool Changer from a Program are the same codes as the Geneva and Servo-Turret toolchangers. The call for a tool change can take advantage of the ability of the DATC to pre-stage the next tool into the bucket ready position. This is accomplished by commanding Txx and M6 independently. (Do not use T-xx as in previous versions.)

# **Miscellaneous Control Options**

**Input from a Tape Punch or Computer** tape input command. The control can accept programs or tool data into its memory by using the

> 1) The BAUD RATE of the control and the device it is connected to must be set at the same rate (see BAUD RATE, USING THE CD COMMAND).

> 2) From the command mode type  $TA, 1, #$  (where  $#$  is an error option see below), then press the ENTER button.

> 3) Prepare the tape punch or the computer, connected to the control, to send the program or tool data.

#### **Option 1:**

For # type 1. Using this error option for input will cause the control to halt the input process if an error is detected in the program. EXAMPLE: Using the letter O for the number 0, double letters (XX.152), minus sign misplaced (- Y.45), a comment without a preceding \* or, a dimension without an axis word (X.125 .756). Observe, on the screen of the control which line the transmission was halted at, and correct this line at the text editor or Teletype. After this line is corrected repeat steps 1-3 above. If no errors are detected the message "TAPE IS GOOD" will appear.

Option 2:

For # type 2. When this option is used the control will continue to accept data even after an error is detected. When transmission of the data is complete, a message is displayed on the screen "# ERROR(S) READING TAPE." If no errors are detected the message "TAPE IS GOOD" will appear. This option is only recommended when the program being transmitted has sequence numbers. With sequence numbers in the program the operator can list the program, if errors are detected, and look for the missing sequence numbers that were dropped because of errors in the line. Use the insert (IN) command to replace the missing lines. (see INSERT PROGRAM LINES, USING THE IN COMMAND)

Option 3:

For # type 3. This option is used when the program to be transmitted is from another control. The FADAL CNC 88 will accept the program but may not be able to run the program in its present form. Some of the coding may have to be edited to the coding format required by the FADAL CNC 88.

- 4) Start output from the tape punch or the computer.
	- **Note:** If the program currently in memory has an O word as the first line of the program, the program is considered a part of the program library. When the new program is transmitted to the control, the program currently in memory will be pushed into the library and retained. If the program currently in memory does not have an O word as the first line in the program it is not considered to be a part of the program library. When the new program is transmitted to the control, the program currently in memory is deleted and the new program replaces it.
- **Key Lock** The KEY LOCK on the pendant is used to protect the program from unauthorized editing. When any of the commands that can alter the program are used, the message "COMMAND PROHIBITED BY KEY LOCK" appears.

To prohibit program editing:

- 1) Put the key into the key slot on the pendant.
- 2) Turn the key so the slot is in the horizontal position.
- 3) Remove the key and store it in a secured area.

To allow program editing:

1) Put the key into the key slot on the pendant.

2) Turn the key so the slot is in the vertical position.

**NOEDIT Feature** 1) On the line with the O word type a comment with the word NOEDIT within the first sixteen characters, and this will prevent any changes to the program.

**EXAMPLE:** *N1 O6 (NOEDIT FACE PLATE*

# **Analyzer Software**

- **Description** Analyzer software is a DOS-based program written by FADAL for a user that machines surfaces on the Fadal VMC. The VMC must be equipped with 1010- 5 axis controller boards and the program must have been written to machine a part path over 50 ipm. Machining at 1000 BPS (blocks per second) requires machining at high feed rates. When a normal DNC program uses high feed rates, the movement may violently shock the slides during axis reversals. The intention of the FADAL Analyzer software is to smooth high-speed motion during reversals. This will utilize the same basic feed-forward functions of the M94 (severe direction changes) and M94.1 (incremental direction changes) codes. The Analyzer was written for a DOS-based computer, for the distinct advantages of off-line computing. The most important is the computational requirements (10,000 block look-ahead) of this program and the potential size of data to be processed.
- **Advantages of**  1) CAD systems generally do not address severe or incremental direction **Analyzer** changes. This results in sudden drops or rises in feeds that can cause banging or marks. The Analyzer looks ahead thousands of moves and computes effective points at which to smooth feed changes.
	- 2) Smoothing feeds is a one-time process. The Analyzer assumes this duty so that the CNC can spend time machining, not recomputing what it is going to machine, each time a part is machined. This results in significantly faster DNC rates then conventional methods.

**Using the Analyzer** The Analyzer software converts and performs a binary compression of a program into a file that the DNC can run at 1000 BPS.

Simple Rules:

1) G91.3 starts the process.

2) G91.2 cancels (Format 2).

3) The high-speed moves must be absolute.

4) The block before the G91.3 must contain an absolute X, Y, and Z positioning move (contouring moves only).

5) Only high-speed moves between a G91.3 and G91.2 will be analyzed and processed.

6) A & B moves are currently not allowed.

The Analyzer displays 3 different views of the part (upper left: side view; upper right: front view; lower left: top view). The part must be scaled to display properly. Scale the part the first time you analyze it.

Scaling scans the program to check the maximum dimensions and far left corner position. The values generated by scaling may be altered. Scaling only affects the graphics display and does not change the analyzing process in any way.

Axis reversals are called "Severe Direction Changes." The greater the angle chosen, the more severe the direction change must be to be smoothed.

Incremental direction changes are smoothed by "Angular Reduction." A severe angle broken up over many moves will cause a reduction.

The feedrate of the tool is controlled by the size of the high-speed moves; the larger the moves, the faster the feed. For example, if the maximum feed is 150 ipm, the maximum move will be .0025 inches. (Feed = maximum move \* 1000 BPS \* 60 seconds). During incremental direction changes, the maximum move will be reduced .0024, .0023, .0022, etc. depending upon the total angular change and the distance over which this change is made.

Where the tool is moving quickly, the color will be blue. Where the tool is slowing for an incremental direction change, the color may be green or red. Where the tool makes a severe direction change, the color will be red.

Long moves (those moves much longer than the maximum move size) will be broken into moves equal to or smaller than the maximum move size. For example, a 1 inch Z position move will begin red, then change green then blue as the tool gets up to speed. When approaching a severe direction change, the maximum move will reduce through green to red.

**Sample File: DATA.ABS** parameters on this program will help you understand how to use the Analyzer Included with the Analyzer is the sample program, DATA.ABS. Changing the effectively.

> Each program you analyze will have a .PAR parameter file, saving the parameters you last used on that program. This allows you to optimize the parameters for each program, accounting for different tolerances and needs, without having to try to remember the settings you used last.

**Sample File: DATA.ABS** Included with the Analyzer is the sample program, DATA.ABS. Changing the parameters on this program will help you understand how to use the Analyzer effectively.

> Each program you analyze will have a .PAR parameter file, saving the parameters you last used on that program. This allows you to optimize the parameters for each program, accounting for different tolerances and needs, without having to try to remember the settings you used last.

**CNC88 HS Optional Diskette Drive Specifications** 3½" diskette medium.

1.44 Megabyte capacity; will read/write 720K diskettes.

MS-DOS format.

**Access from Control** The drive is accessed from the Functions menu on the CNC by selecting option 0-DISK. A submenu is displayed with the following options:

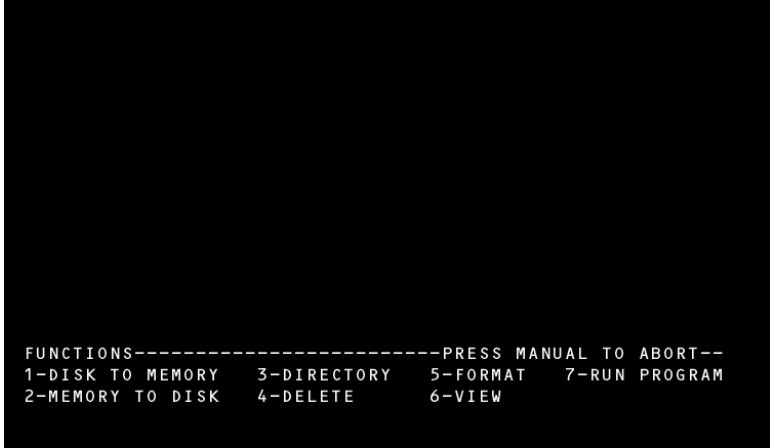

*Figure 19-4* 0-Disk Submenu

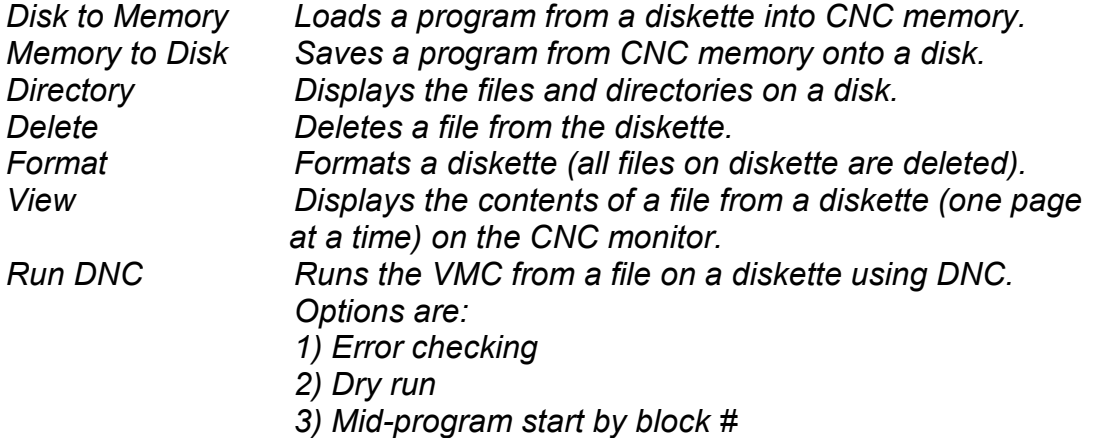

*Note:* The % character is not needed for running DNC from a diskette, but can be included in the file on the diskette.

**Access from**  Macro language statement #DISK invokes a program on disk from within a **Program Using** program in the CNC memory. After processing the file from disk, control is **Macro Statement** routed back to the line of the program in memory that follows the #DISK **#DISK** statement.

**EXAMPLE: Macro Statement Format:** 

#DISK filename

**EXAMPLE:** *N1 G90 G0 S10000 M3 E1 X0 Y0 N2 H1 Z.1 M7 N3 #DISK CAVRUF This calls the disk file named CAVRUF and runs it relative to Fixture 1 N4 G0 Z.1 Program execution continues with this line, positioning the head to Z.1 after CAVRUF finishes running the first time N5 E2 X0 Y0 This positions to X0 Y0 of Fixture 2 N6 #DISK CAVRUF This calls the disk file named CAVRUF and runs it again, this time relative to Fixture 2* 

#### **Restrictions on File Content and Format:**

The file needs to be in text file format, without any formatting characters or codes, such as those a Word Processor might use. In addition, the following guidelines apply:

1) The file needs to consist of standard CNC program words, similar to what would be typed or transmitted into the memory of the machine.

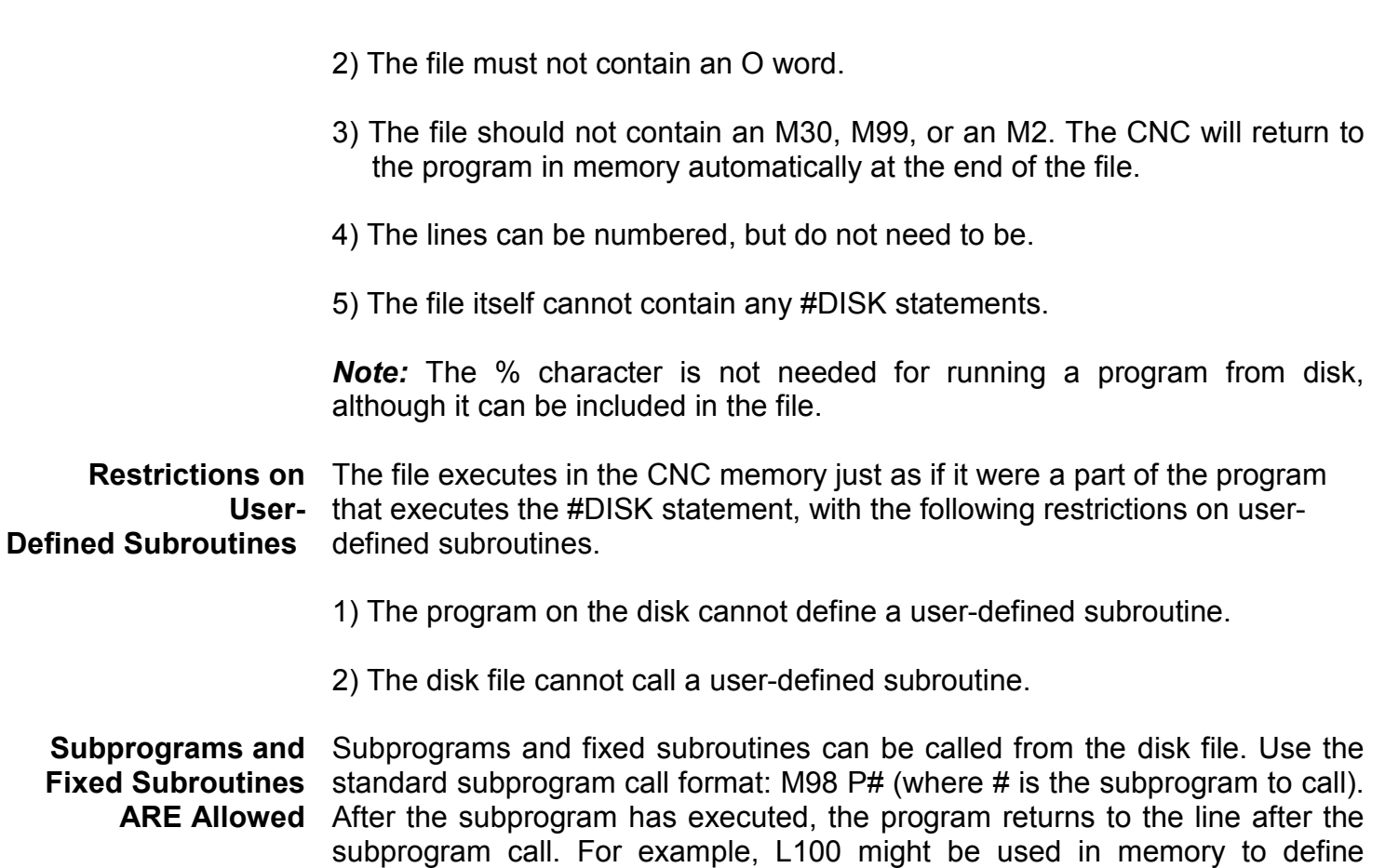

| Code | <b>Description</b>                                                                                                    |
|------|----------------------------------------------------------------------------------------------------|
| 1002 | FILE ALREADY EXISTS: Attempt made to define file with file already in directory.                                                   |
| 1003 | FILE DOES NOT EXIST: File selected for reading or deletion not in directory.                                                       |
| 1004 | ILLEGAL COMMAND: Command not recognized.                                                                                           |
| 1005 | DISKETTE FULL: Diskette has no room for transmitted data, or directory has no room<br>for another entry.                           |
| 1009 | COMMUNICATIONS ERROR: Check character error detected, or other software or hard-<br>ware communications problem.                   |
| 1100 | DISK READ ERROR: Unable to read directory without error, usually caused by unfor-<br>matted diskette.                              |
| 1101 | BLOCK CHECK ERROR: Four attempts failed to read diskette block without error.                                                      |
| 1103 | SEEK ERROR: Track could not be verified while reading, or before writing, data block.                                              |
| 1104 | DISKETTE TIMEOUT: Diskette could not be accessed, usually due to no diskette in<br>drive, or diskette not fully inserted in drive. |
| 1105 | DISK WRITE PROTECTED: Write attempted on write-protected diskette.                                                                 |

**Table 1: Diskette Drive Error Codes** 

subroutine one, but this cannot be accomplished in the disk file.

This page intentionally left blank.